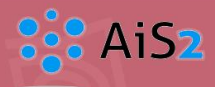

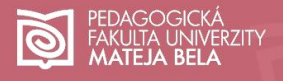

# **Elektronický zápis**

## Obsah

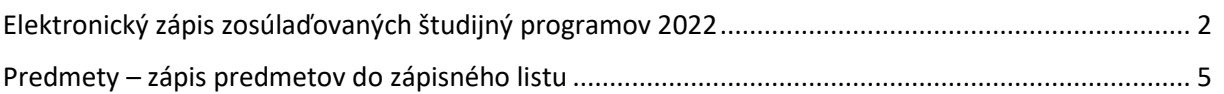

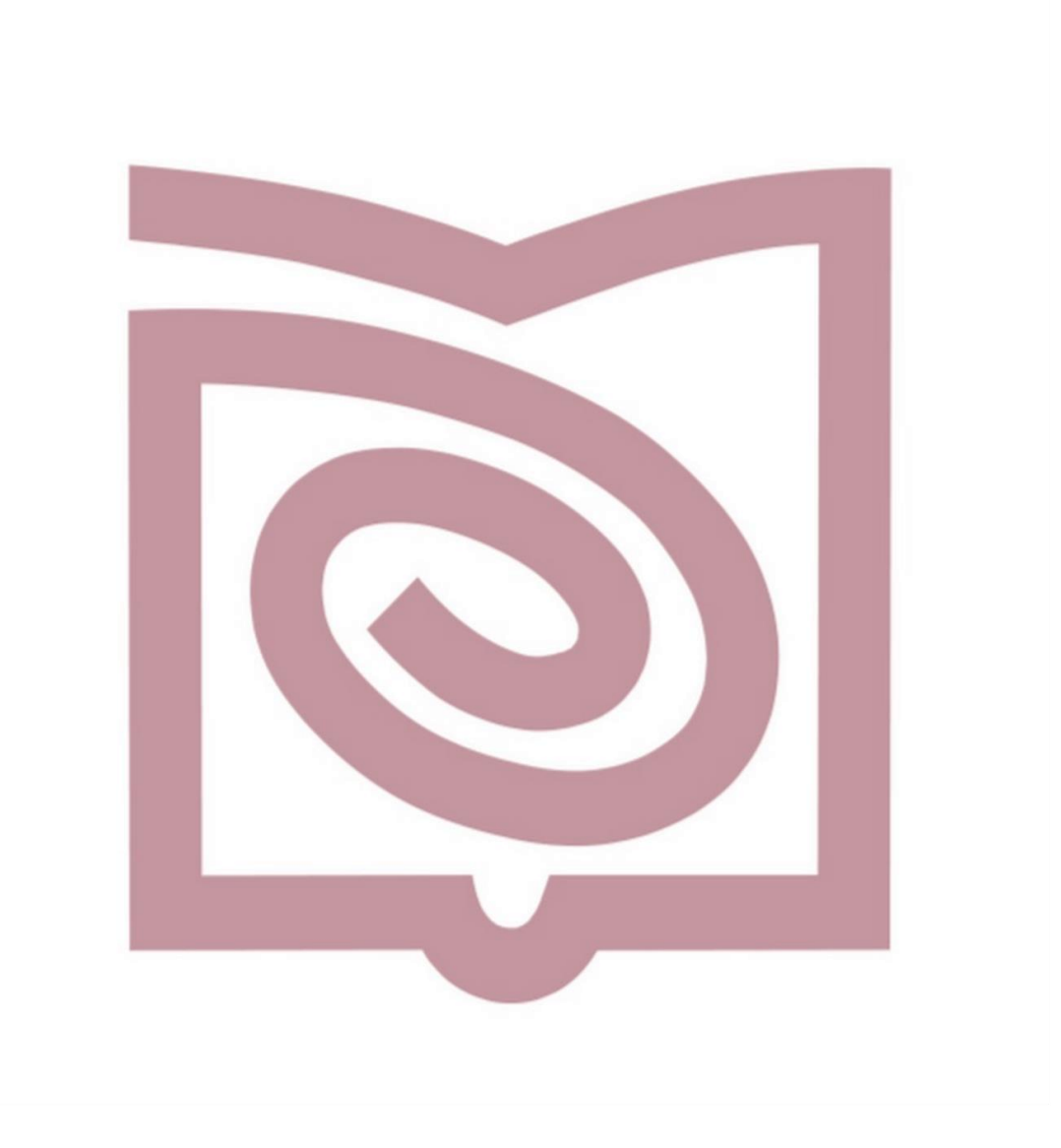

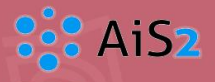

### <span id="page-1-0"></span>Elektronický zápis zosúlaďovaných študijný programov 2022

1. Prihlásite sa do systému AiS2. Hneď po prihlásení si všimnite, že máte vytvorené nové štúdium (zosúladeného študijného programu s číslom **22** na začiatku kódu), s ktorým odteraz budete pracovať.

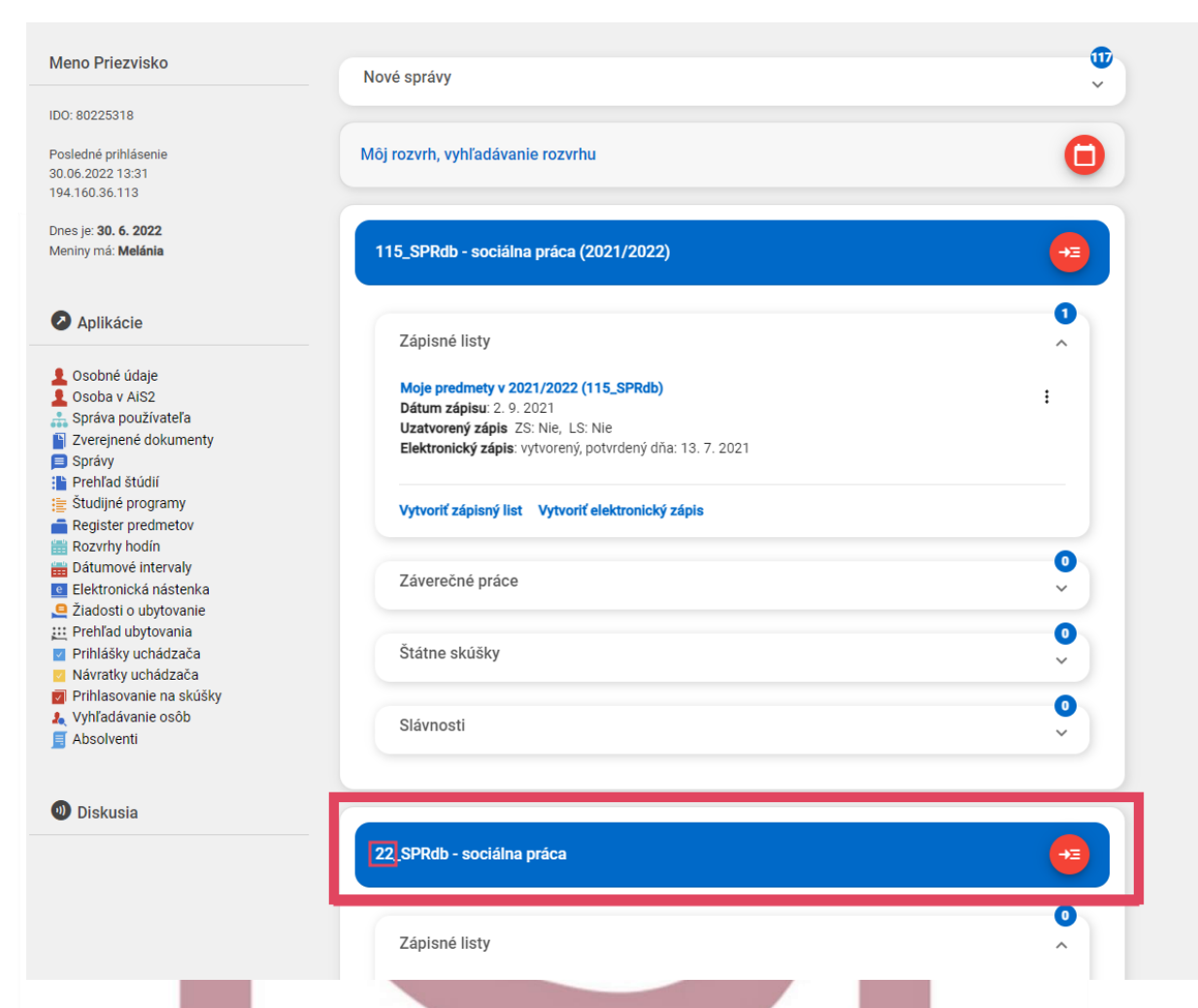

2. Pod novým štúdiom si kliknite na ,,**vytvoriť elektronický zápis**". Nie vytvoriť zápisný list! V nasledujúcich krokoch si automaticky vytvoríte zápisný list aj dohodíte predmety, taktiež potvrdíte rôzne súhlasy.

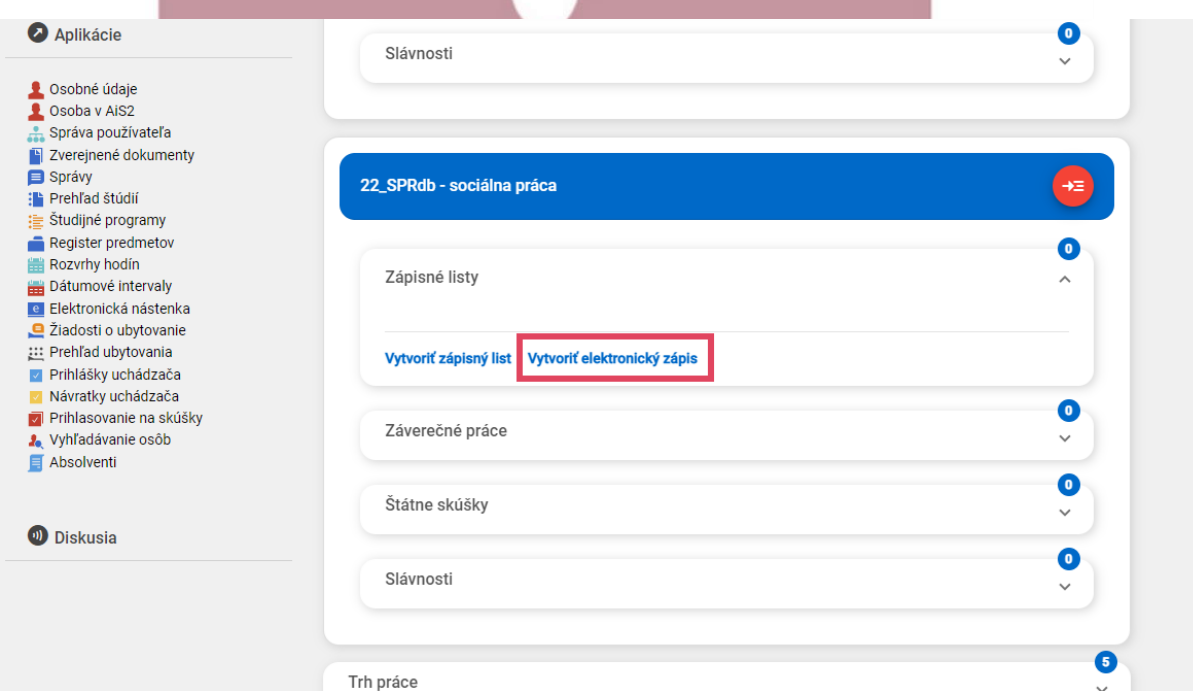

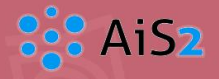

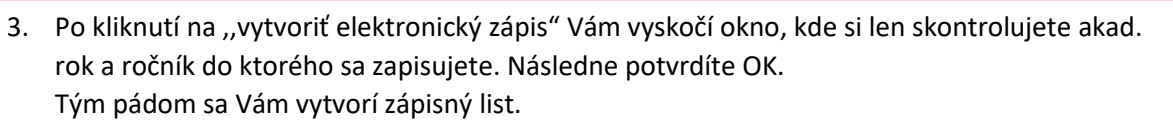

 $\overline{\mathsf{D}}$ 

ZITY!

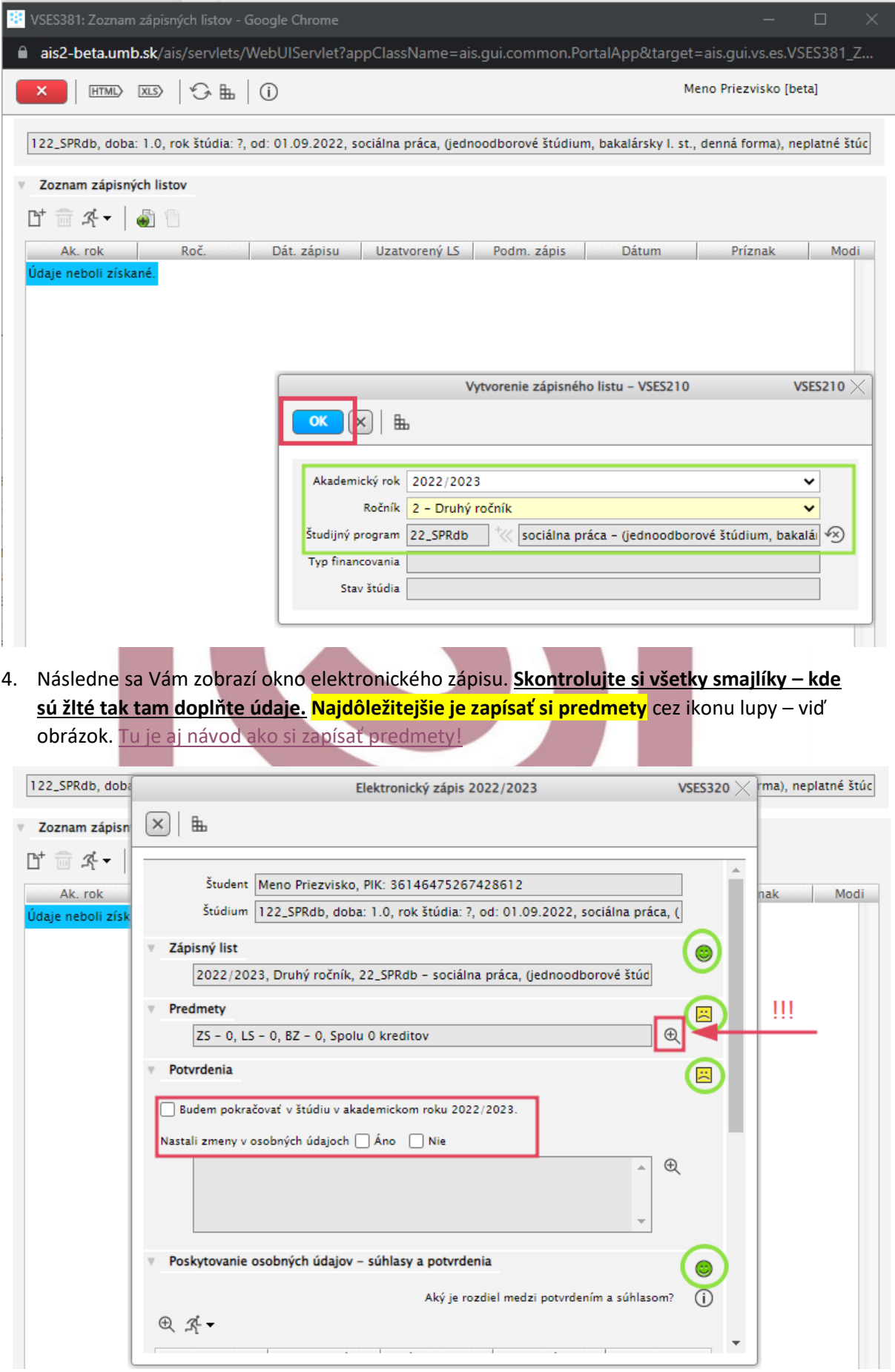

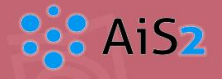

*Poznámka: Každý študent môže mať v el. zápis rozdielne kolonky (napríklad niekto má iba prolongáciu preukazu, niekto môže mať žiadosť na nový preukaz, atď. – tento obrázok je iba informatívny a slúži na rýchlejšie zorientovanie sa v systéme).*

*Všetci smajlíci sa budú usmievať až potom ako kliknete na dokončenie zápisu!*

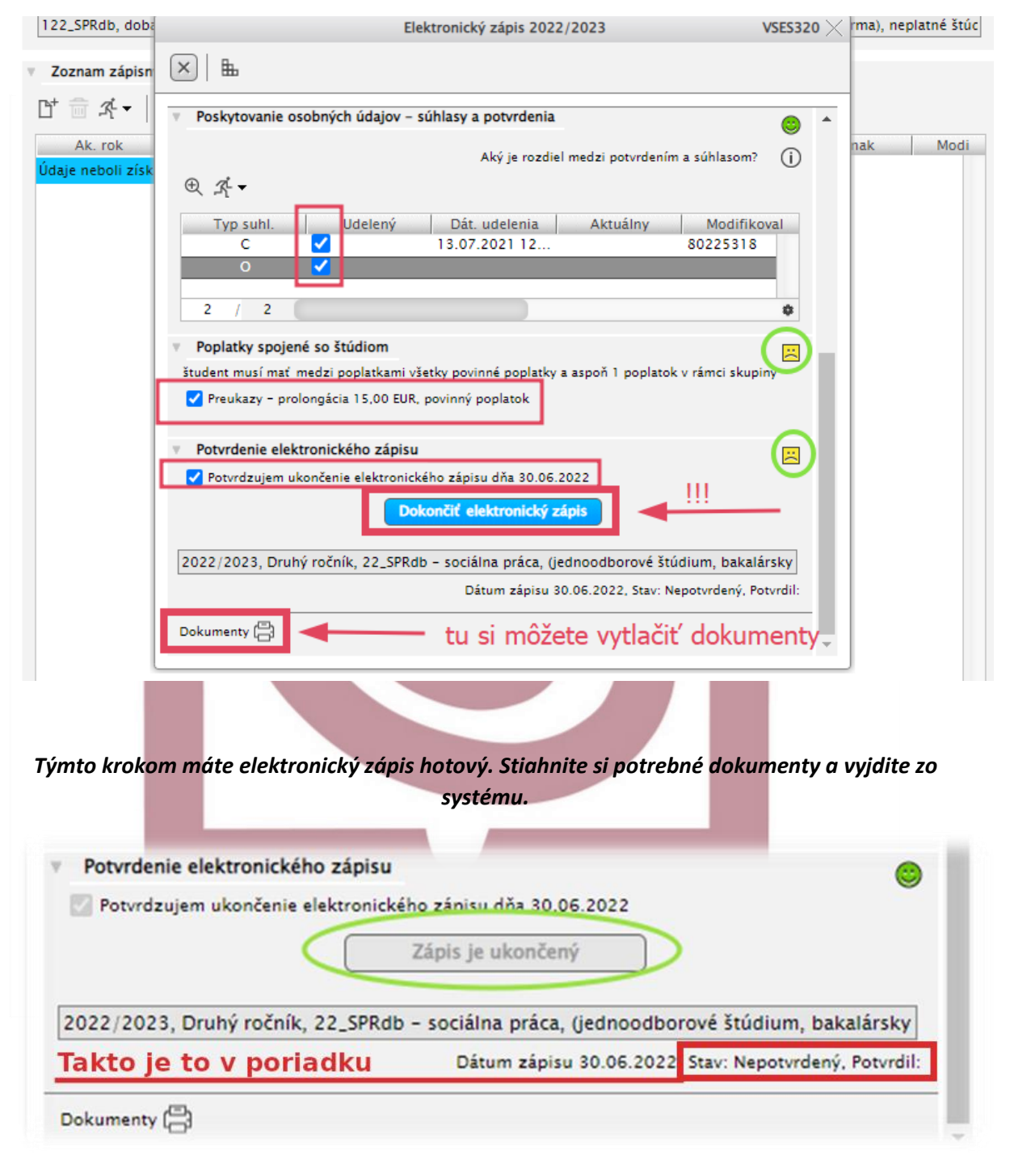

*Stav: Nepotvrdený – potvrdí ho až študijné oddelenie – TOTO NERIEŠTE!*

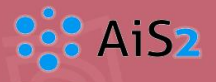

# <span id="page-4-0"></span>Predmety – zápis predmetov do zápisného listu

- I. Najprv si zapíšte predmety, ktoré Vám uznávame (**t.z. ktoré ste si vpisovali do výpisov**).
- II. Potom si zapíšete predmety nové pre nasledujúci akademický rok (pozor: môže sa stať, že si budete zapisovať predmety aj z nižšieho ročníka, treba sledovať komparačnú tabuľku, resp. údaje od študijných poradcov, alebo v moodli).
- III. Nezabudnite ani na výberové predmety.

**Upozornenie: na študijnom oddelení budeme robiť kontrolu vašich zápisných listov, v septembri v spresňujúcom zápise si budete vedieť robiť ešte úpravu, resp. drobnosti budeme vedieť upraviť.**

#### **Technický postup:**

1. Po kliknutí na ikonu lupy (alebo ak idete cez zápisný list – vyberiete ,,zápis predmetov, kredity") sa Vám otvorí dialógové okno kde si zapisujete predmety. Naľavo si vždy kliknete na typ predmetov, ktoré si chcete pridať: A – povinné, B – povinne voliteľné alebo C – výberové.

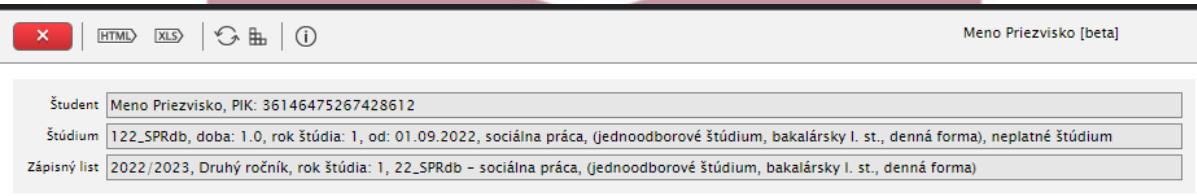

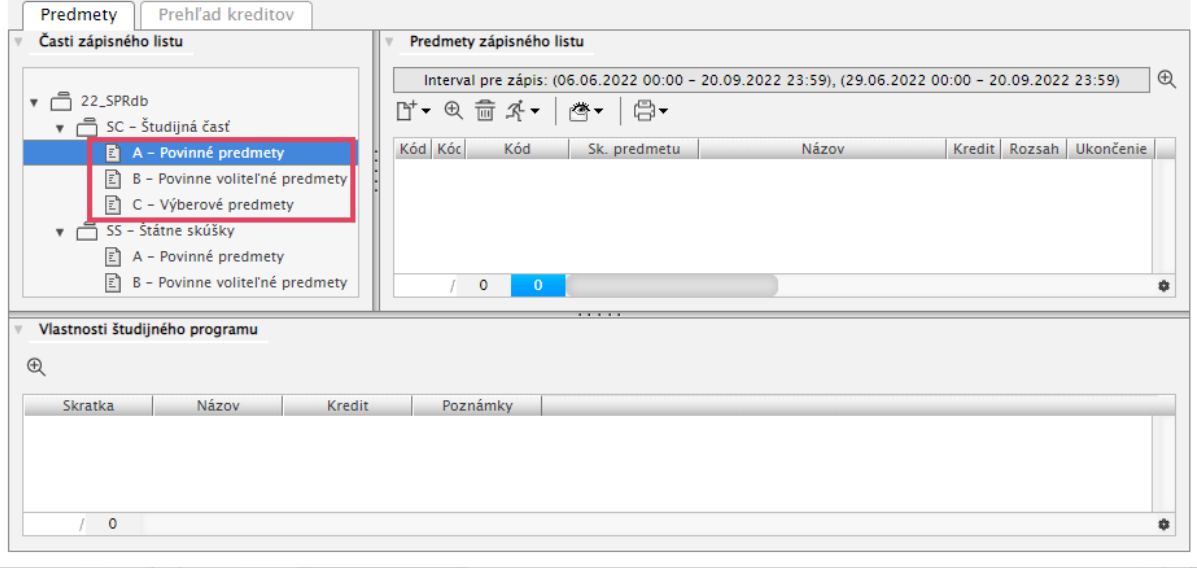

2. Následne si keď máte naľavo označený typ predmetov, tak napravo si kliknete na ikonu  $\mathbb{D}^{\dagger}$  a potom na ,,pridať predmet zo študijného plánu".

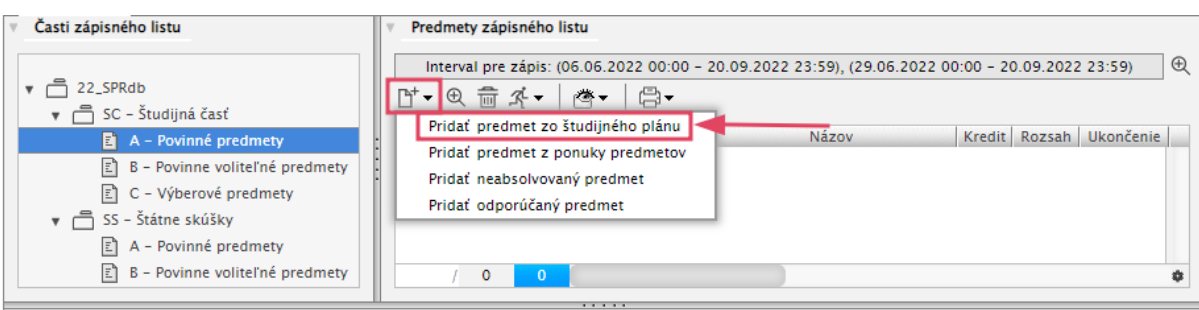

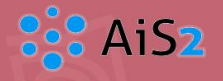

3. Otvorí sa Vám ďalšie okno – *Pridanie predmetov do zápisného listu*, v ktorom si vyberáte predmety (aj hromadne), ktoré si chcete zapísať.

**Ak si zapisujete predmety s viacerých ročníkov, tak si vo filtry musíte prekliknúť ročník a zobraziť si dané predmety.**

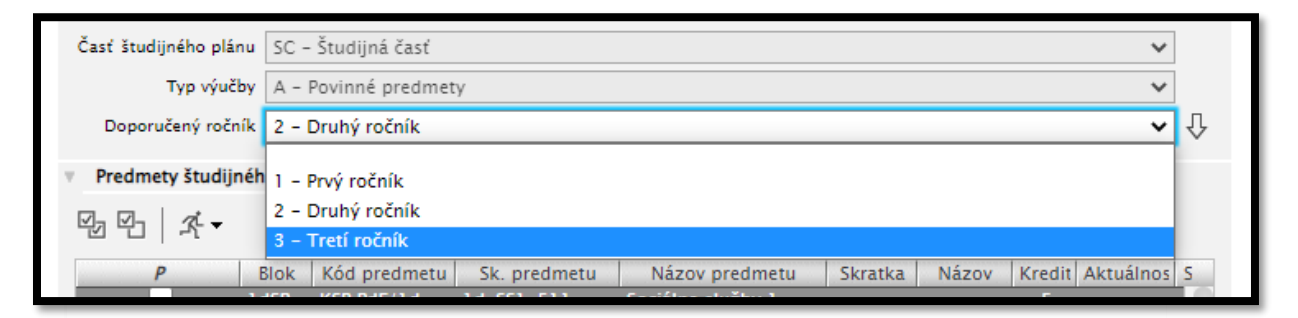

**Naľavo si označíte predmety pre pridanie a potom potvrdít tlačítkom OK – predmety sú týmto krokom pridané!** (toto je iba VZOR, nie návod ktoré konkrétne predmety si máte pridať!!! )

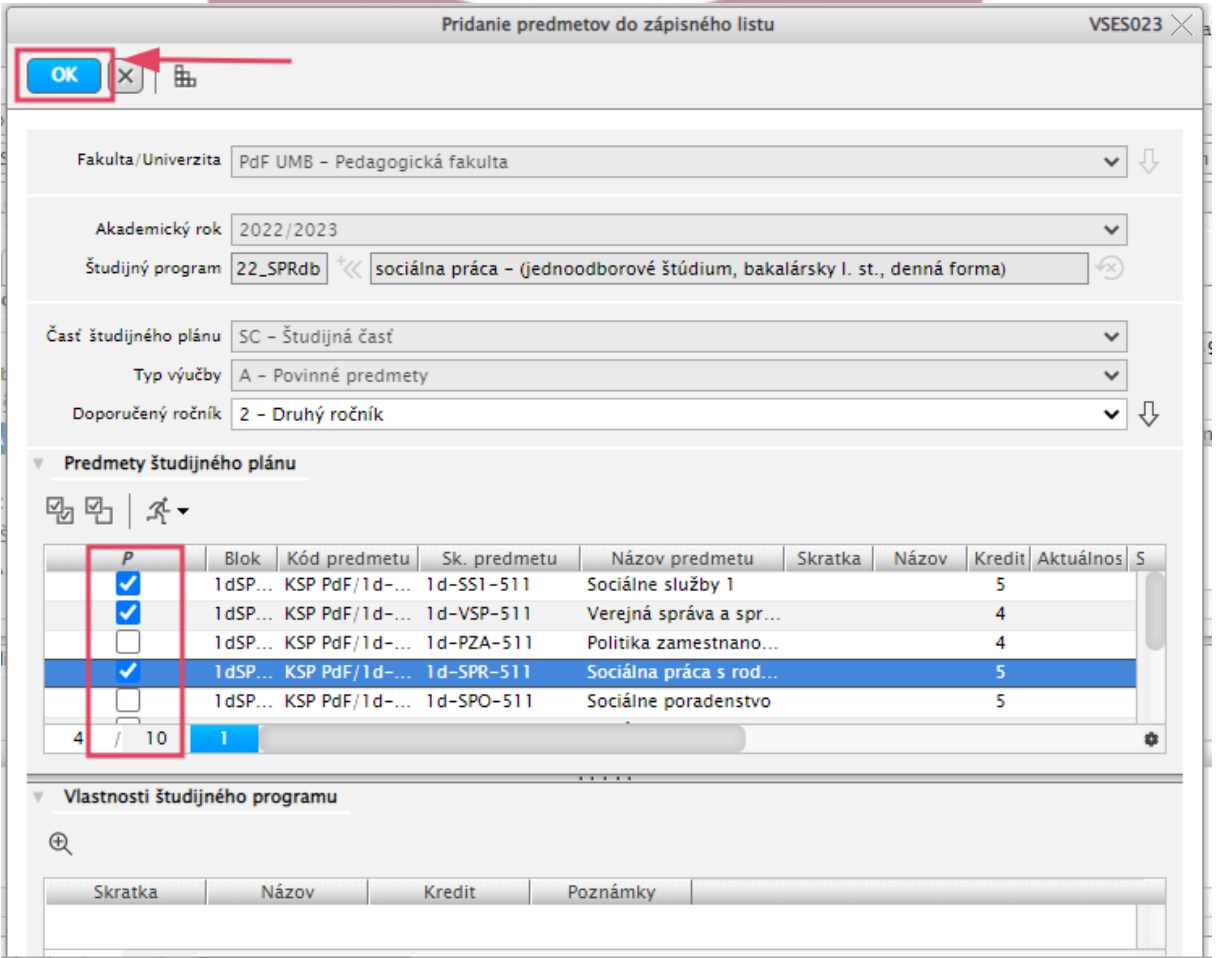

**Rovnako postupujete pri zapisovaní všetkých typov predmetov (A, B aj C).**